ISTRUZIONI AUTISTI PER UTILIZZO PROGRAMMA N2F

MANUALE PERSONALE VIAGGIANTE

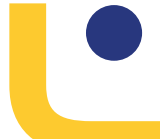

### INDICE

O

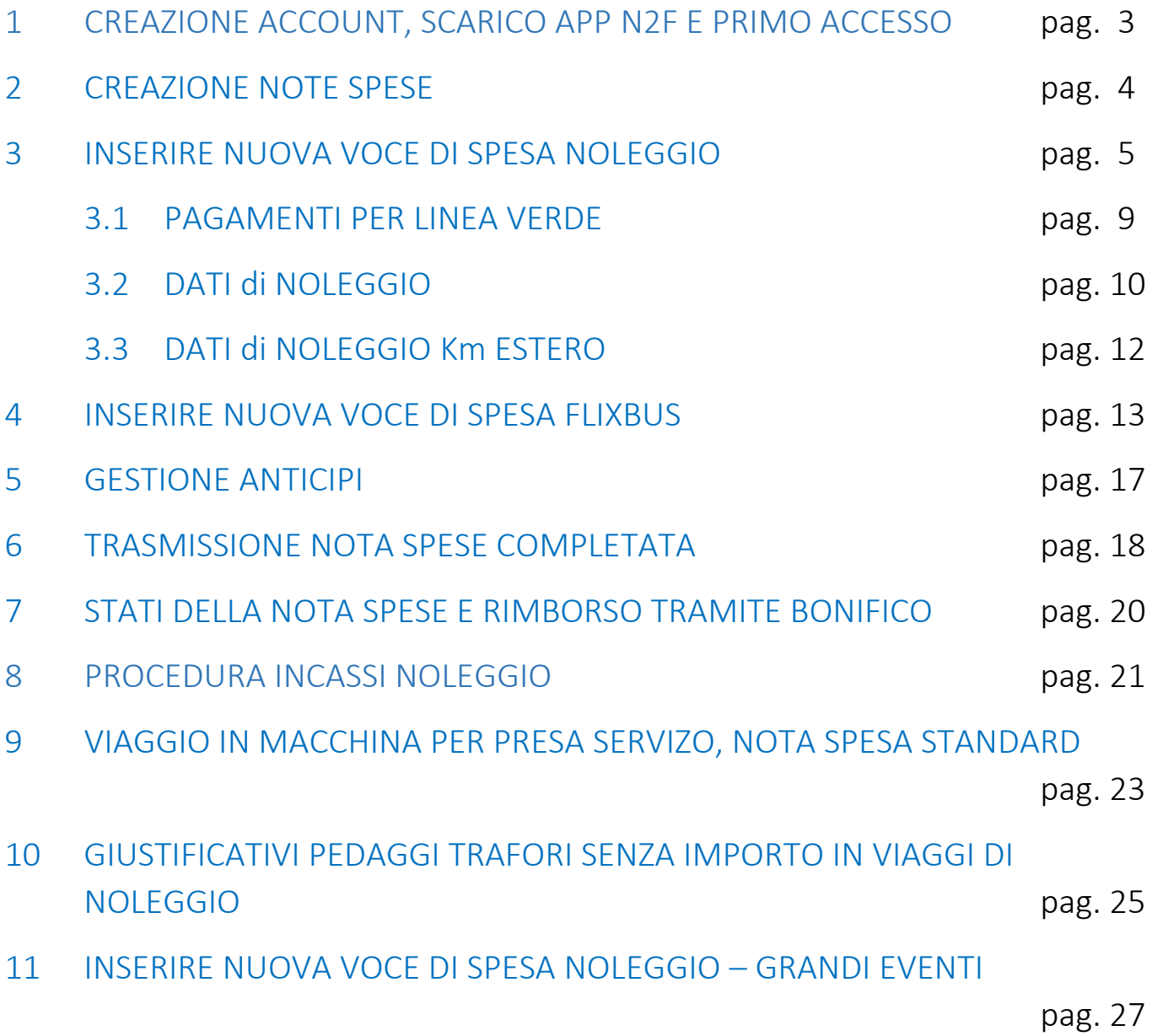

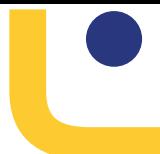

### 1 CREAZIONE ACCOUNT, SCARICO APP N2F E PRIMO ACCESSO

All'indirizzo e-mail che avete fornito per l'attivazione di N2F, riceverete una mail da N2F – Note spese con oggetto: **Attivazione del Suo Account N2F – nota spese**

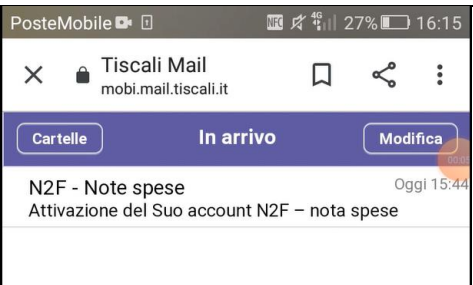

Dalla mail verrete re-indirizzati mediante un link alla pagina web prevista per il primo accesso.

Creare una password di almeno 6 caratteri che il sistema memorizzerà in associazione al vostro utente N2F.

Dopo aver completato la creazione dell'account, chiudete la sessione internet e scaricate l'applicazione dal

vostro play store N2F con l'icona:

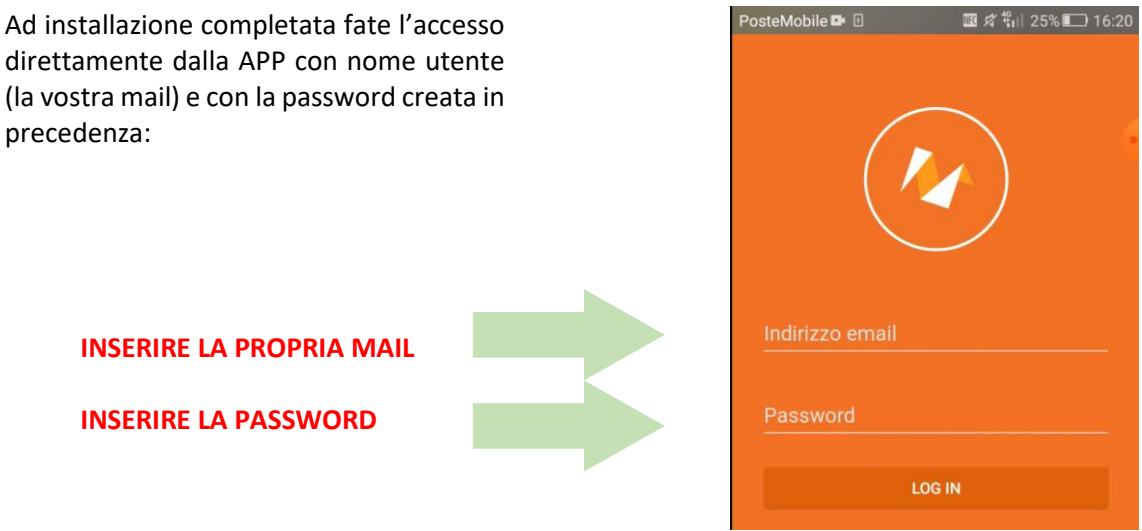

Riferimento pillole formative video: **1a Scaricare applicazione N2F** e **1b Creazione utente N2F e primo accesso**

### 2 CREAZIONE NOTE SPESE

Nell'inserimento della nota spesa compare una maschera che chiede di effettuare la scelta tra: Noleggio, Flixbus e Standard:

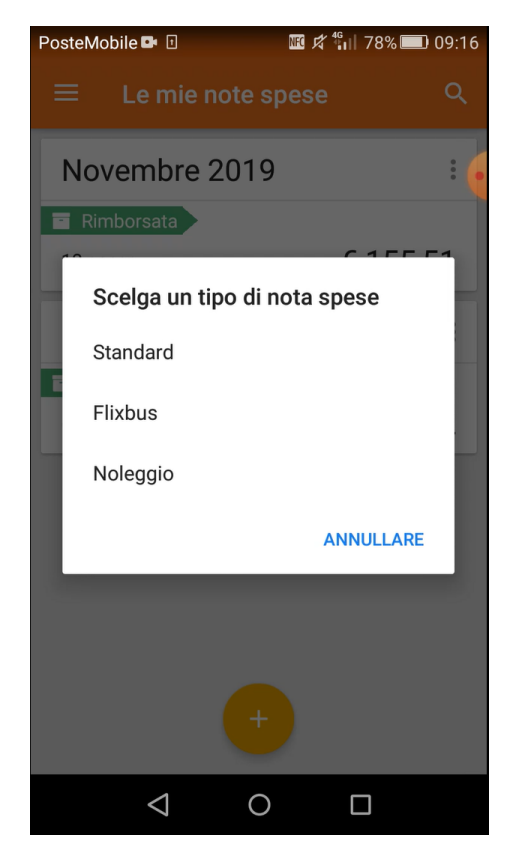

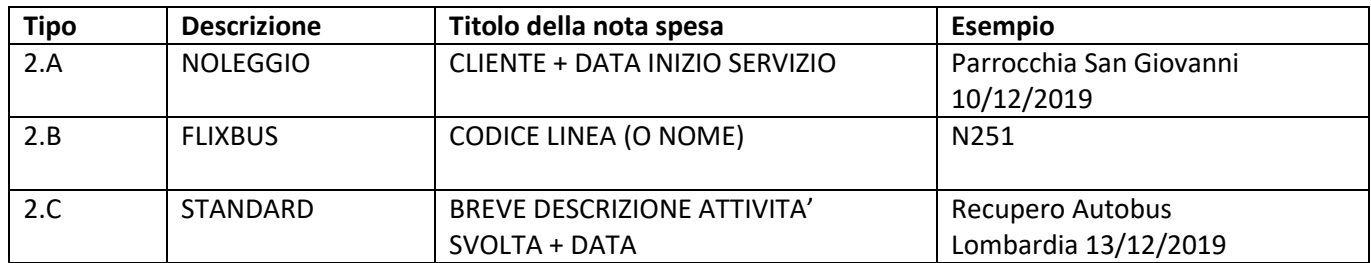

#### **Compilare una nota spese ad ogni viaggio!**

Riferimento pillole formative video: **2a Creare nuova nota spese NOLEGGIO** e **2b Creare nuova nota spese FLIXBUS** e **2c Creare nuova nota spese STANDARD**

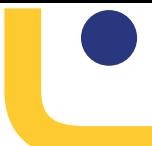

### 3 INSERIRE NUOVA VOCE DI SPESA NOLEGGIO

Dopo esser entrati nella Nota Spesa di Noleggio precedentemente creata alla quale il costo si riferisce, selezionare l'icona Blu della macchina fotografica per inserire un nuovo giustificativo con immagine allegata:

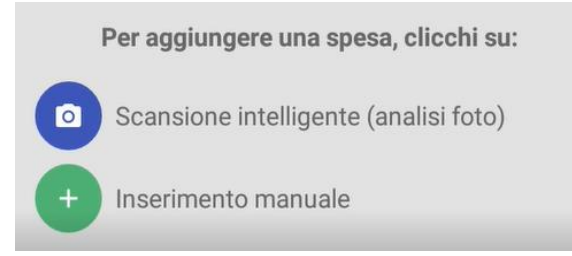

Dopo aver fatto e convalidato la foto al giustificativo (**assicurarsi di mettere a fuoco e di includere tutti i dati**) verrà richiesto di selezionare la categoria di spesa

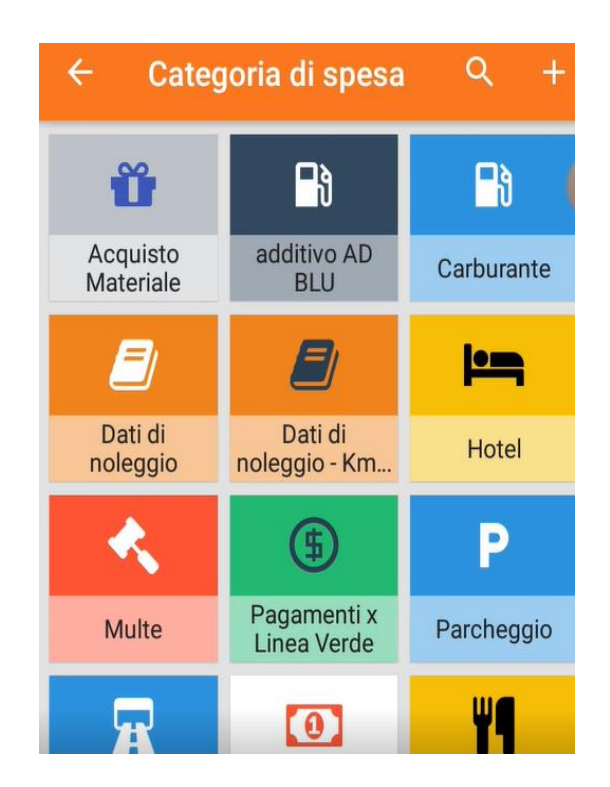

Si aprirà la videata di categoria da compilare, in questo caso per esempio inseriamo la voce carburante:

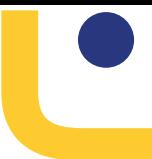

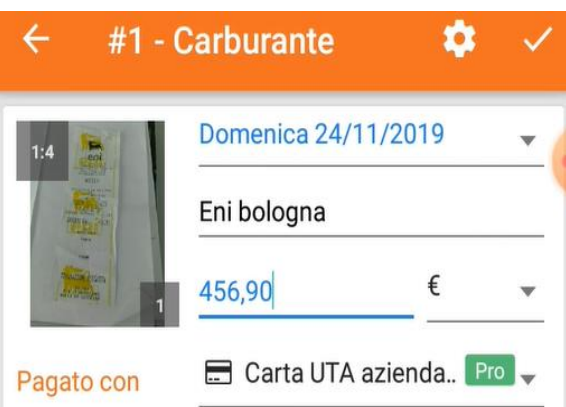

I dati da inserire sono: Data della spesa, Nome dell'esercizio e luogo in cui si è effettuata la spesa, costo (cifra + valuta), Tipo di pagamento

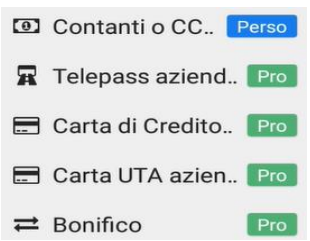

Si può scegliere tra contanti o cc di personale, telepass aziendale, carta di credito aziendale, carta UTA aziendale, bonifico. La prima voce, contanti o cc personale, è l'unica voce che fa riferimento ai vostri soldi personali, e che da seguito ad un rimborso tramite bonifico, eseguito settimanalmente dall'ufficio il lunedì per le note spese in stato "approvato"

Proseguiamo con i dati da inserire riferiti alla categoria di spesa:

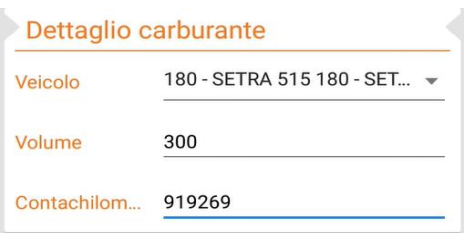

Nel campo Veicolo si può ricercare la voce interessata inserendo 3 caratteri:

- numero di bus o macchina(ad esempio 061, 180, etc.)
- targa
- marca/modello del veicolo

Proseguiamo con l'inserimento dei campi in Analytics:

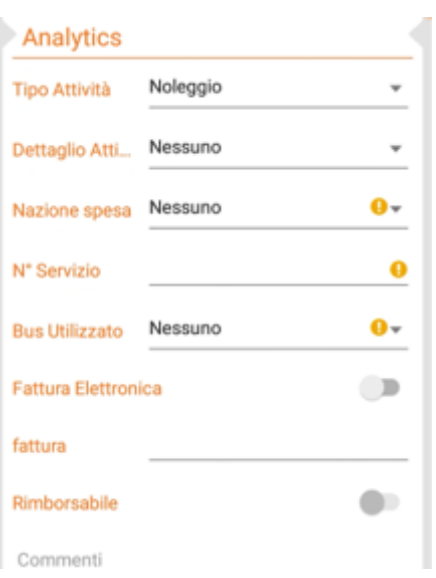

**Tipo di attività** - inserire la voce "Noleggio";

**Dettaglio attività** non compilare;

**Nazione di spesa** inserire la nazione in cui è stata effettuata la spesa;

**N. Servizio** riportare il numero di servizio da foglio di viaggio;

**Bus utilizzato** riportare il bus o il veicolo se utilizzato dal secondo autista per raggiungere l'autobus;

**Commenti** compilare solo in caso di segnalazioni da fornire

Quindi convalidare la voce di spesa

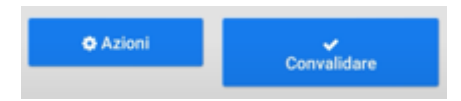

Una volta effettuata la convalida, la voce di spesa viene caricata correttamente nella nota spese.

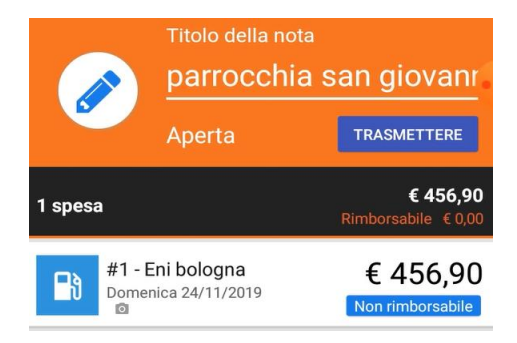

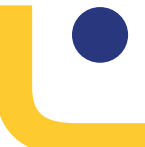

#### **IMPORTANTE: in caso di più spese di una stessa categoria (esempio più pedaggi), inserire una voce di spesa cad.**

Riferimento pillole formative video: **3 Inserire nuova voce di spesa NOLEGGIO**

#### **N.B. In caso di inserimento di un pasto SPECIFICARE se colazione, pranzo o cena**

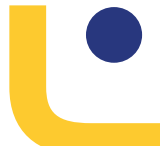

#### 3.1 Inserire nuova voce di spesa particolare Noleggio – Pagamenti per linea verde

Tutte le spese effettuate per conto del cliente **Linea Verde Viaggi Srl** (ad esempio ricevute di pagamento o biglietti ingresso etc.), devono essere restituite in originale; la compilazione funziona come per le altre voci spesa noleggio

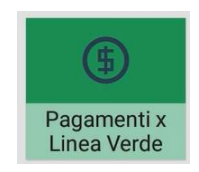

Riferimento pillole formative video: **3a Inserire nuova voce di spesa particolare NOLEGGIO - pagamenti per linea verde**

3.2 Inserire nuova voce di spesa particolare Noleggio – Dati Noleggio

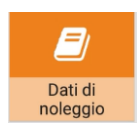

#### **Voce di spesa OBBLIGATORIA PER OGNI SERVIZIO di Noleggio, anche in assenza di spese spese**

Tale voce contiene l'equivalente "digitale" delle informazioni di esercizio contenute nel foglio di viaggio. Non ci sono dati di costo da inserire.

I dati da compilare sono i seguenti:

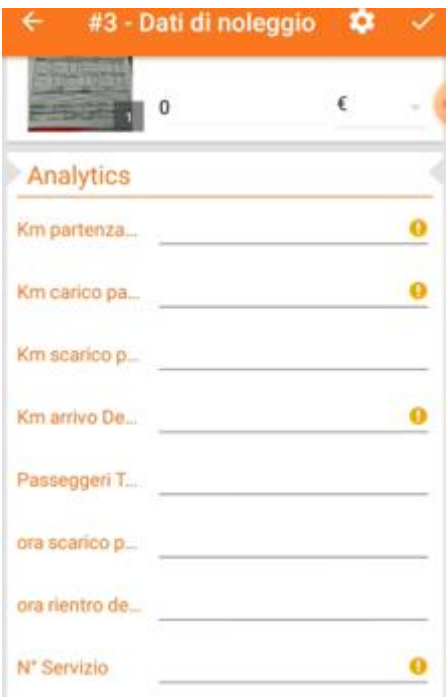

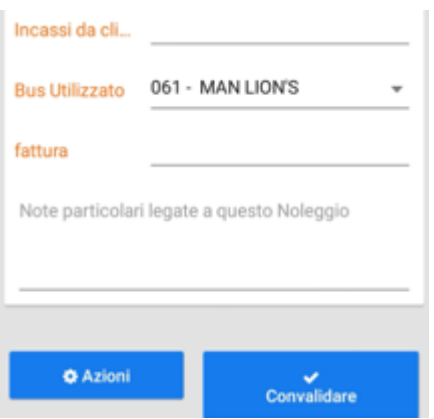

#### **Attenzione: deve essere allegata come immagine sia la prima pagina che il retro del foglio viaggio.**

Per inserire più immagini per la stessa voce fare click sulla prima fotografia inserita, premere su icona Si apre un menù, selezionare la voce "scattare una foto" in modo da aggiungere il retro del foglio viaggio.

Dopo aver inserito la nuova foto, fare click sulla freccia a sinistra  $\left|\frac{1}{x}-\frac{1}{x}\right|$  e convalidare la voce di spesa

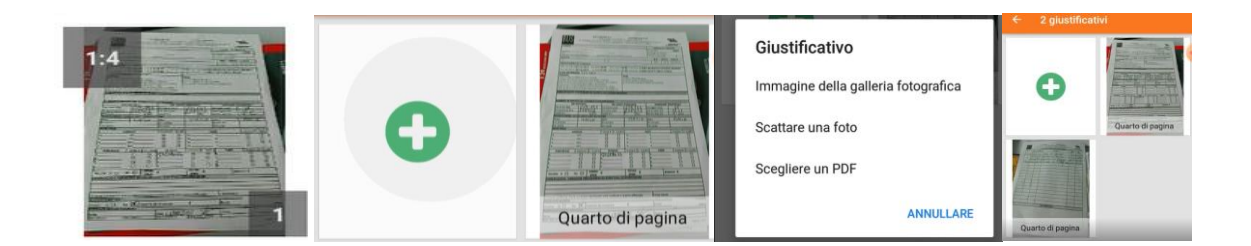

Riferimento pillole formative video: **3b Inserire nuova voce di spesa particolare NOLEGGIO - dati di noleggio**

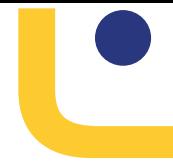

#### 3.3 Inserire nuova voce di spesa particolare Noleggio – Dati Noleggio Km estero

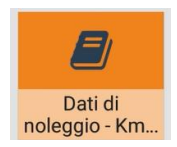

#### **Voce di spesa OBBLIGATORIA ogni volta che si passa in uno stato estero**

Come per i Dati di Noleggio, la voce di spesa non ha un costo da inserire e non si devono mettere fotografie; riportare solo i seguenti dati:

Data, Descrizione/venditore (nome del paese attraversato; in aggiunta numero progressivo se si è passati più di una volta), n. servizio, bus, km entrata, km uscita, Stato, eventuali commenti.

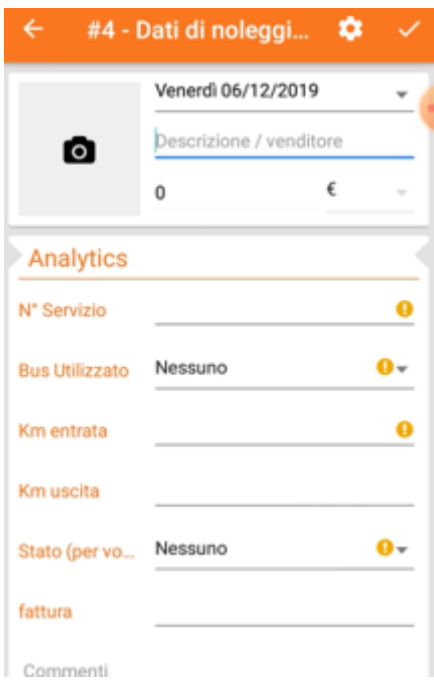

Riferimento pillole formative video: **3c Inserire nuova voce di spesa particolare NOLEGGIO - km estero**

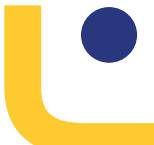

#### 4 INSERIMENTO NUOVA VOCE DI SPESA FLIXBUS

Dopo esser entrati nella Nota Spesa di Flixbus precedentemente creata alla quale il costo si riferisce, selezionare l'icona Blu della macchina fotografica per inserire un giustificativo tramite fotografia

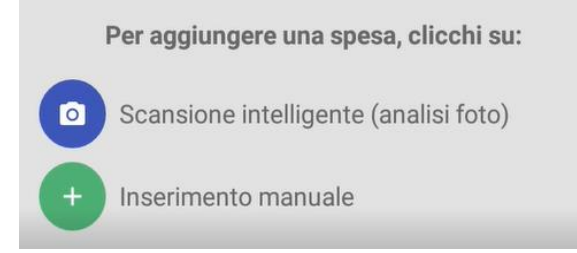

Dopo aver fatto e convalidato la foto al giustificativo (**assicurarsi di mettere a fuoco e di includere tutti i dati**) verrà richiesto di selezionare la categoria di spesa

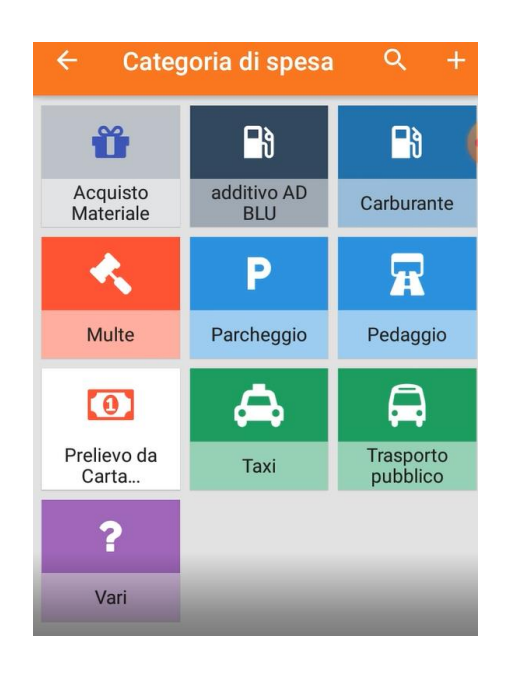

Si apre la videata di categoria da compilare, in questo caso per esempio inseriamo la voce carburante:

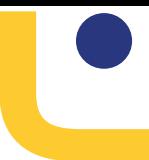

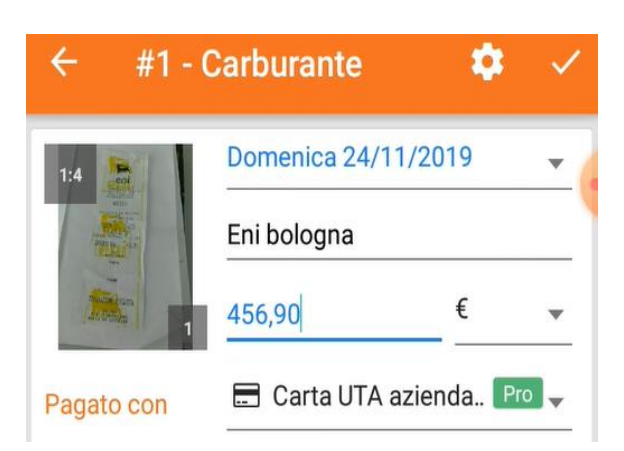

I dati da inserire sono: Data della spesa, Nome dell'esercizio e luogo in cui si è effettuata la spesa, costo (cifra + valuta), Tipo di pagamento

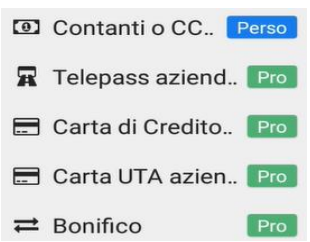

Si può scegliere tra contanti o cc di personale, telepass aziendale, carta di credito aziendale, carta UTA aziendale, bonifico. La prima voce, contanti o cc personale, è l'unica voce che fa riferimento ai vostri soldi personali, e che dà seguito ad un rimborso per il vostro anticipo.

Proseguiamo con i dati da inserire riferiti alla categoria di spesa:

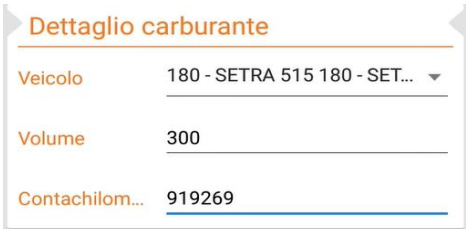

Nel campo Veicolo si può ricercare la voce interessata inserendo 3 caratteri:

- numero di bus (ad esempio 061, 180, etc.)
- targa
- marca/modello del veicolo

Proseguiamo con l'inserimento dei campi in Analytics:

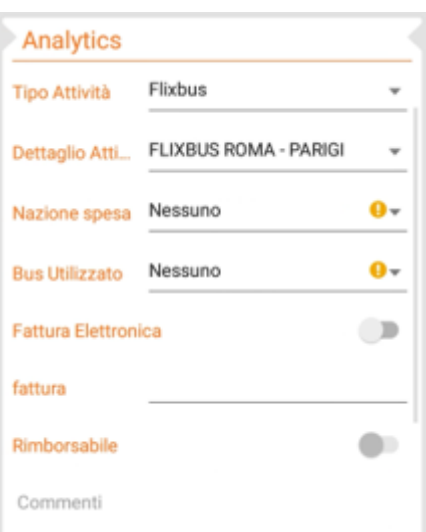

**Tipo di attività** - inserire la voce "Flixbus"; **Dettaglio attività -** inserire il nome della linea Flixbus; **Nazione di spesa** inserire la nazione in cui è stata effettuata la spesa; **Bus utilizzato** riportare il bus o il veicolo se utilizzato dal secondo autista per raggiungere l'autobus; **Commenti** compilare solo in caso di segnalazioni da fornire

Infine convalidare la voce di spesa:

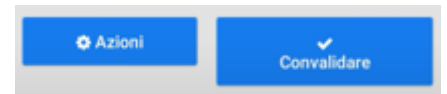

Una volta effettuata la convalida, la voce di spesa viene caricata correttamente nella nota spese.

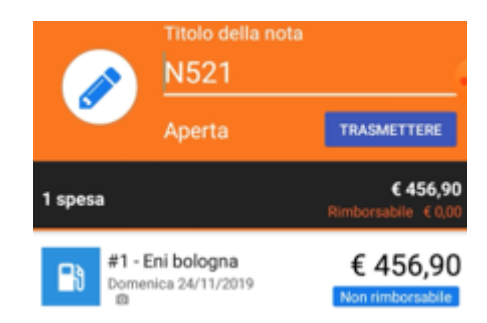

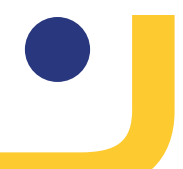

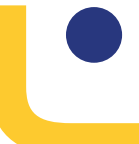

#### **IMPORTANTE: in caso di più spese di una stessa categoria (esempio più pedaggi), inserire una voce di spesa cad.**

Riferimento pillole formative video: **4 Inserire nuova voce di spesa FLIXBUS**

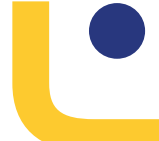

### 5 GESTIONE ANTICIPI

 $\sim$ 

In caso di erogazione di un anticipo, le spese effettuate e pagate in contanti devono essere giustificate con la modalità di pagamento «Contanti o CC personale PERSO»:

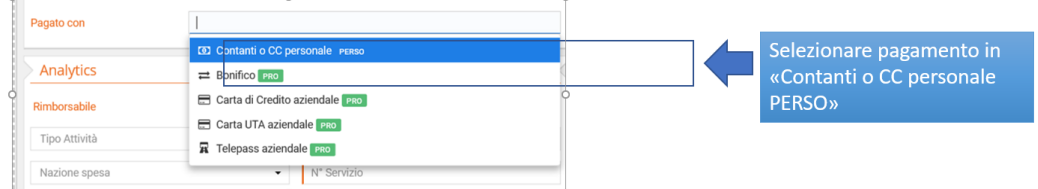

Eventuali spese rimborsabili verranno effettuate mediante bonifico al netto dell'importo ricevuto come anticipo.

Trascorso un mese dall'erogazione dell'anticipo, se l'anticipo risulta inutilizzato od utilizzato solo in parte, eventuali differenze positive con le spese rimborsabili effettuate nel periodo verranno recuperate in busta paga.

Nei prossimi mesi verrà aggiunta una nuova funzionalità per controllare il saldo dell'anticipo da parte dell'utente N2F.

Riferimento pillole formative video: **5 Gestione ANTICPI**

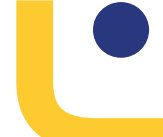

### 6 TRASMISSIONE NOTA SPESA COMPLETATA

Una volta completata la nota spese esaustiva di tutte le voci di spese che compongono il servizio, trasmettere la nota spese. A tal fine premere il tasto blu con scritto "TRASMETTERE". Si apre una finestra in cui il sistema richiede se si vuole avviare il processo di convalida della stessa: selezionare SI

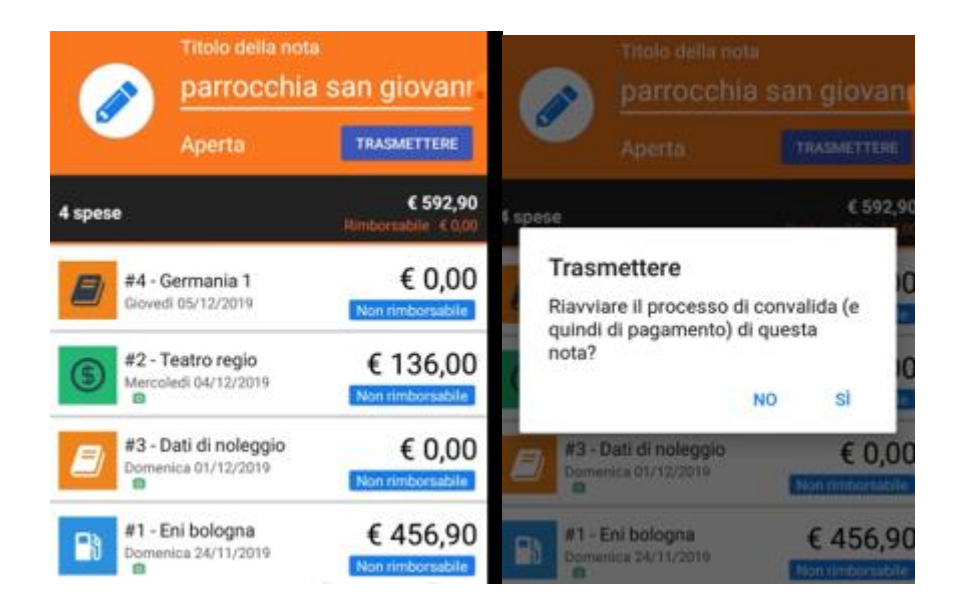

Una volta trasmessa la nota spesa lo stato della stessa cambia da Aperta a In elaborazione. E' possibile richiamare durante questa fase la nota spese utilizzando il tasto giallo "RICHIAMARE" nel caso ci si accorga di aver dimenticato o di voler modificare una spesa inserita.

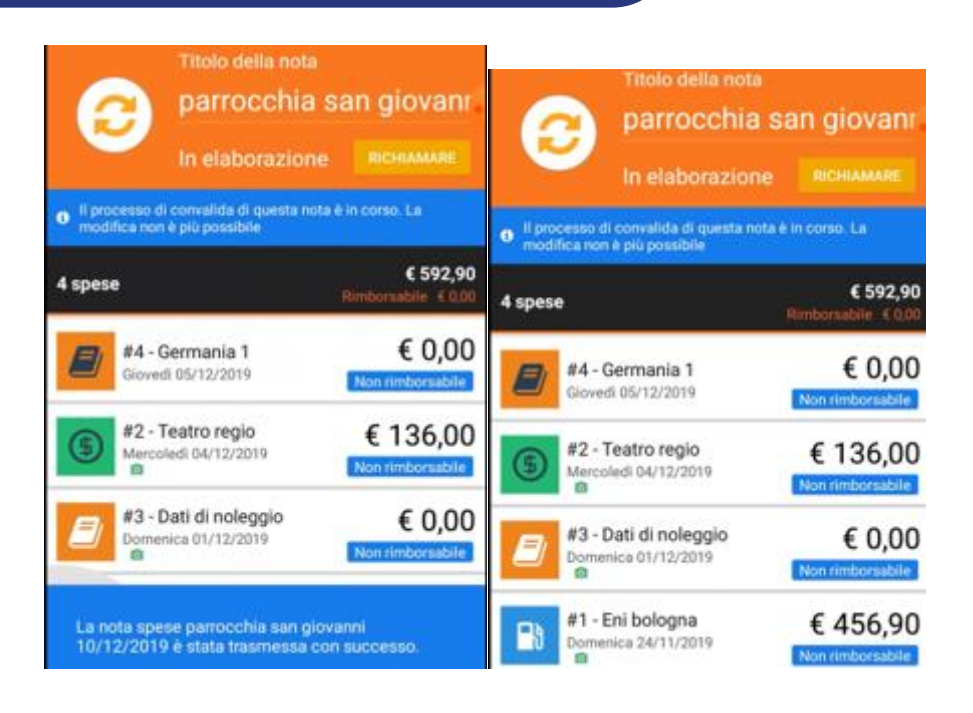

Premuto il tasto "RICHIAMARE" si apre una finestra di dialogo che richiede conferma dell'azione che si sta effettuando. Selezionare quindi "SI". La nota spese torna allo stato precedente "Aperta" ed è quindi possibile procedere ad inserire o modificare le voci di spesa.

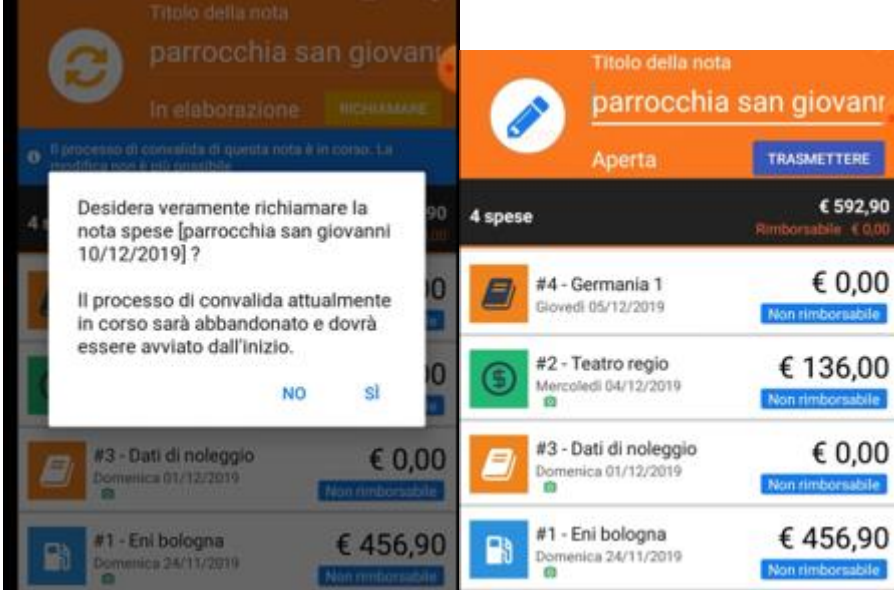

Riferimento pillole formative video: **6 Trasmissione nota spese completa**

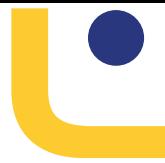

### 7 STATI DELLA NOTA SPESE E RIMBORSO TRAMITE BONIFICO

Gli stati di una nota spesa nel processo di N2F possono essere:

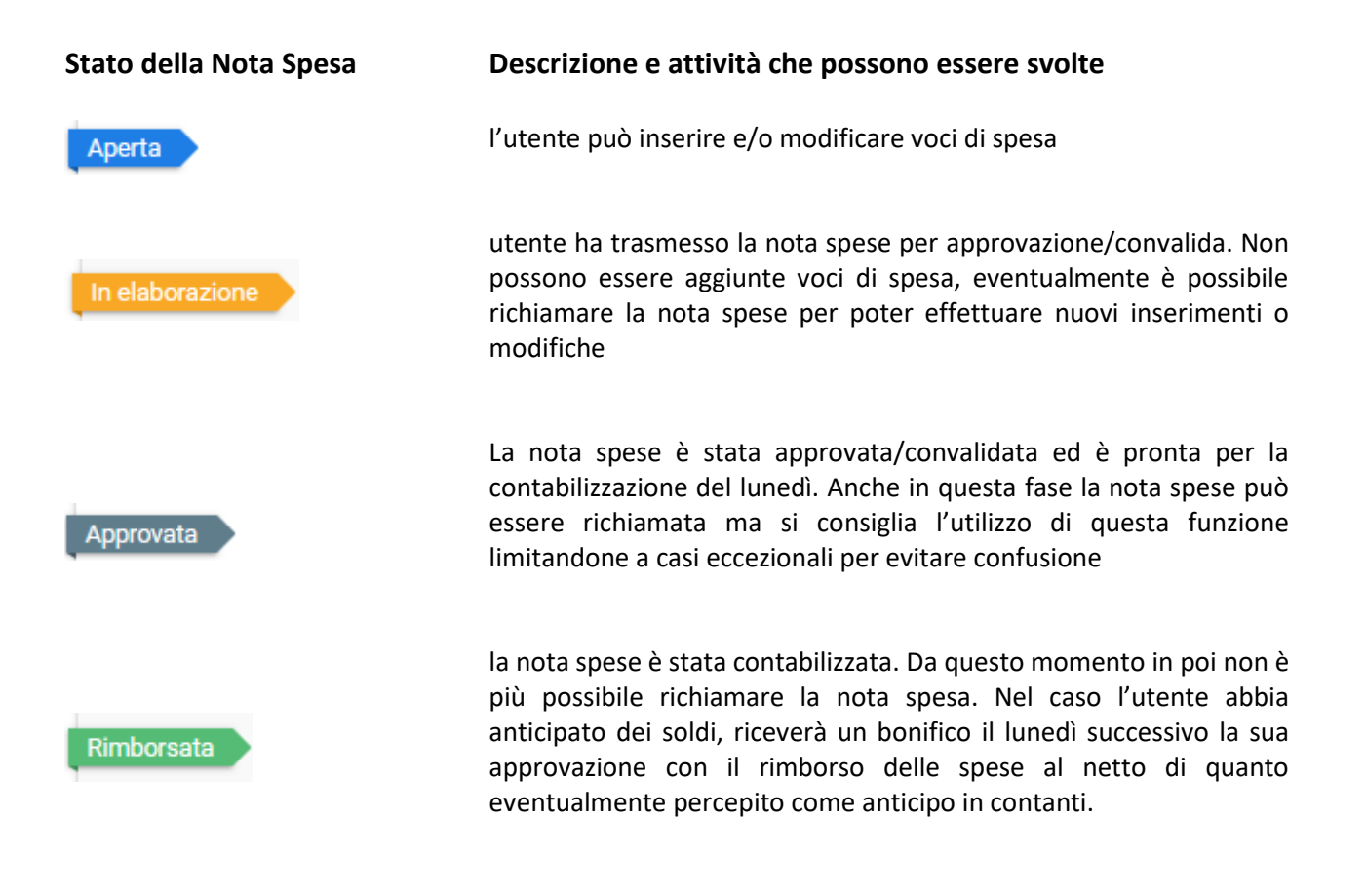

Riferimento pillole formative video: **7 Rimborso tramite bonifico**

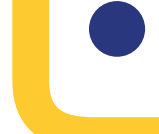

#### 8 PROCEDURA INCASSI NOLEGGIO

Quando si ritira un incasso durante un viaggio di noleggio bisogna inserire l'importo incassato in "Dati di Noleggio" ed inserire, sempre in "Dati di Noleggio" insieme al foglio viaggio, la foto della ricevuta versamento della Gunnebo o in alternativa la foto del foglio viaggio firmato da chi ha ritirato i soldi nel deposito come ricevuta.

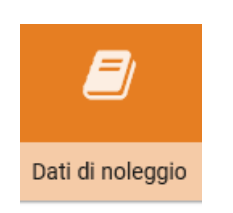

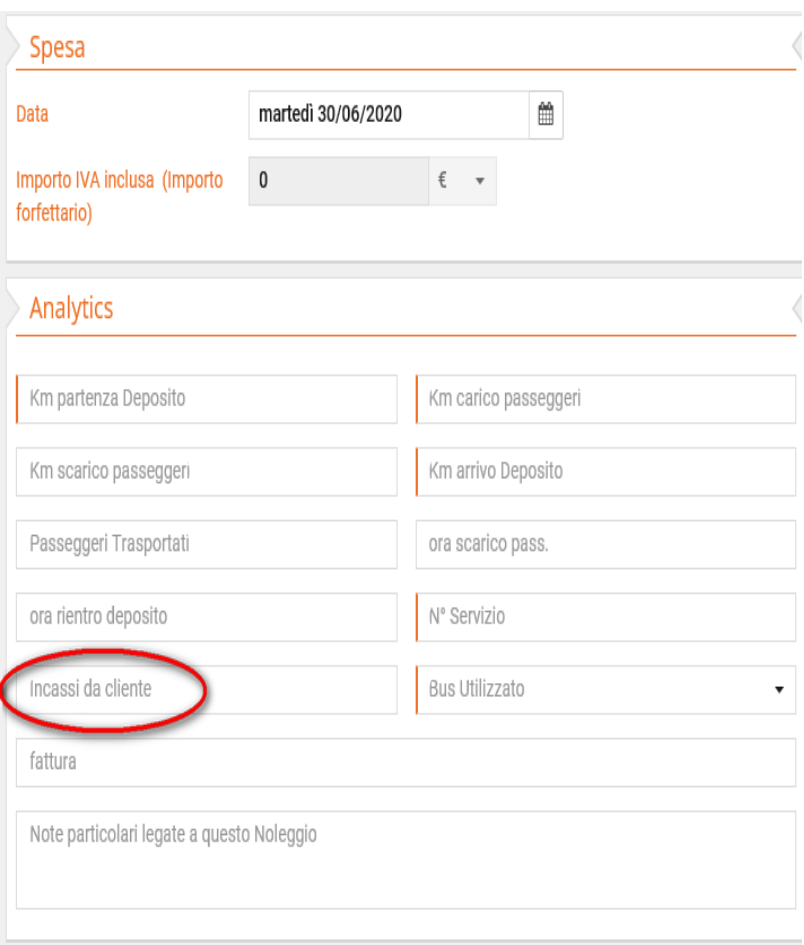

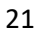

Procedura inserimento di una seconda foto o più:

Per inserire più immagini per la stessa voce fare click sulla prima fotografia inserita, premere su icona Si apre un menù, selezionare la voce "scattare una foto" in modo da aggiungere il retro del foglio viaggio. Dopo aver inserito la nuova foto, fare click sulla freccia a sinistra  $\left|\frac{1}{2}\right|$  e convalidare la voce di spesa

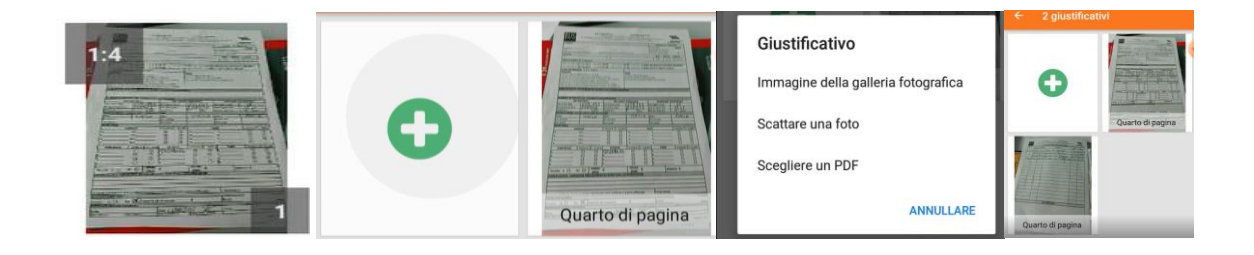

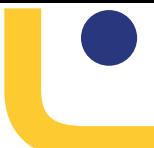

#### 9 VIAGGIO IN MACCHINA PER PRESA SERVIZIO, NOTA SPESA STANDARD

Tutte le spese effettuate per spostamenti in vettura, non previsti dal noleggio o da flixbus, vanno inserite in una nota spese "Standard"; separate da spese di noleggio o flixbus.

Ad esempio: inizio e/o fine turno di lavoro per noleggio o flixbus presso un altro deposito o presso un punto diverso dal proprio deposito, spese non previste.

Il titolo della nota spesa in questo caso sara' composto dalla seguente frase: "viaggio in macchina per inizio/fine turno presso (LUOGO INIZIO/FINE TURNO) + (RIFERIMENTO AL VIAGGIO di NOLEGGIO o FLIXBUS).

**NOTA BENE: i km della propria autovettura effettuati per il cambio deposito continueranno ad esser conteggiati a parte dal proprio capo deposito (APT sulla giornaliera)**

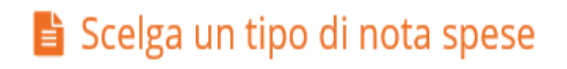

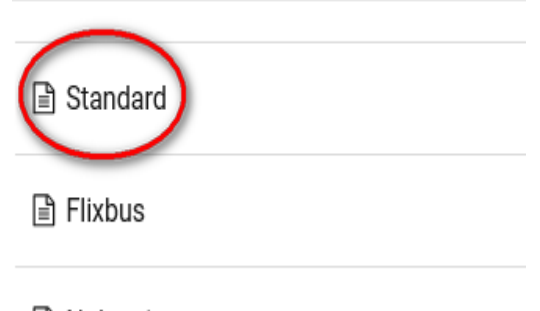

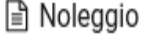

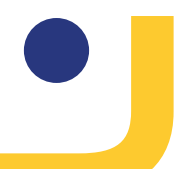

La voce di spesa verrà completata nei campi Analytics come segue:

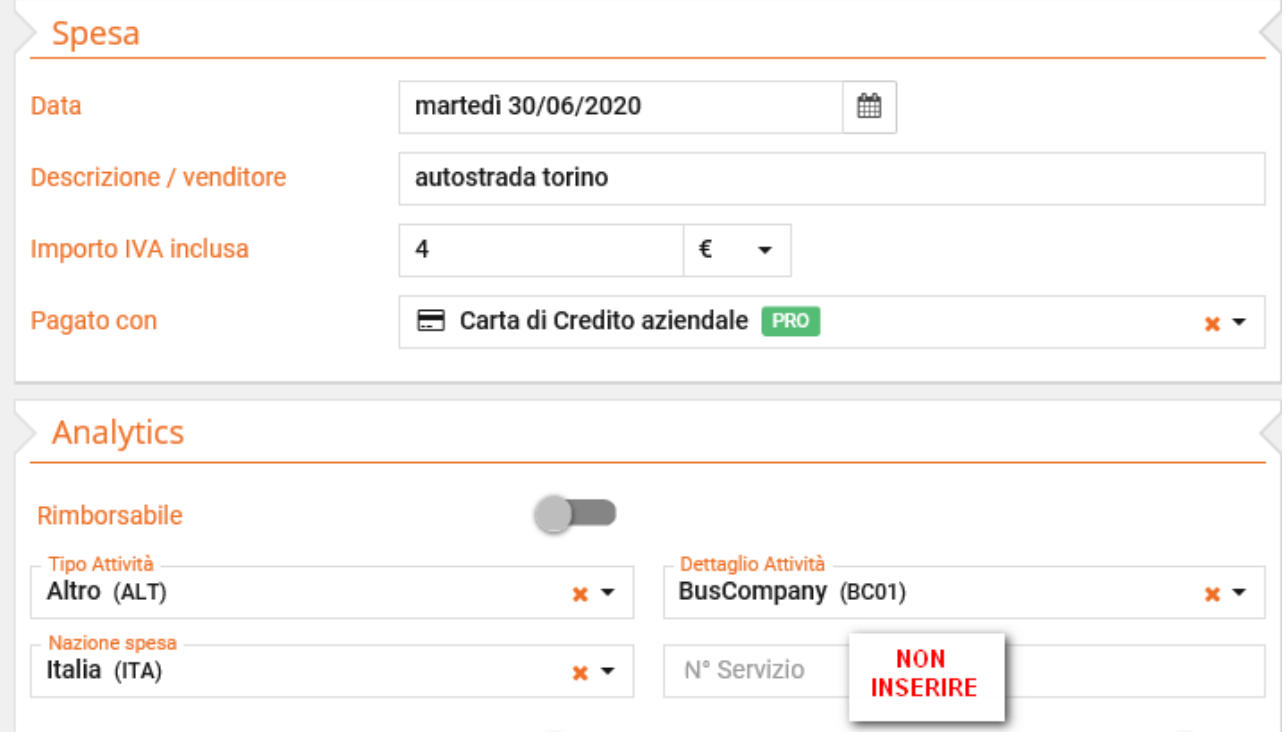

**Tipo attivita':** Altro

**Dettaglio attivita':** BusCompany

**Nazione spesa:** la nazione in cui e' stata effettuata la spesa

**N. Servizio: in questo caso, nota spesa Standard, il numero di servizio non va inserito.**

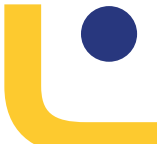

#### 10 GIUSTIFICATIVI PEDAGGI TRAFORI SENZA IMPORTO IN VIAGGI DI NOLEGGIO

Se durante un viaggio di noleggio si ricevono i seguenti giustificativi senza importo, allegare le foto nella voce "Dati di Noleggio" insieme al foglio viaggio senza compilare nessun dato relativo a questi giustificativi

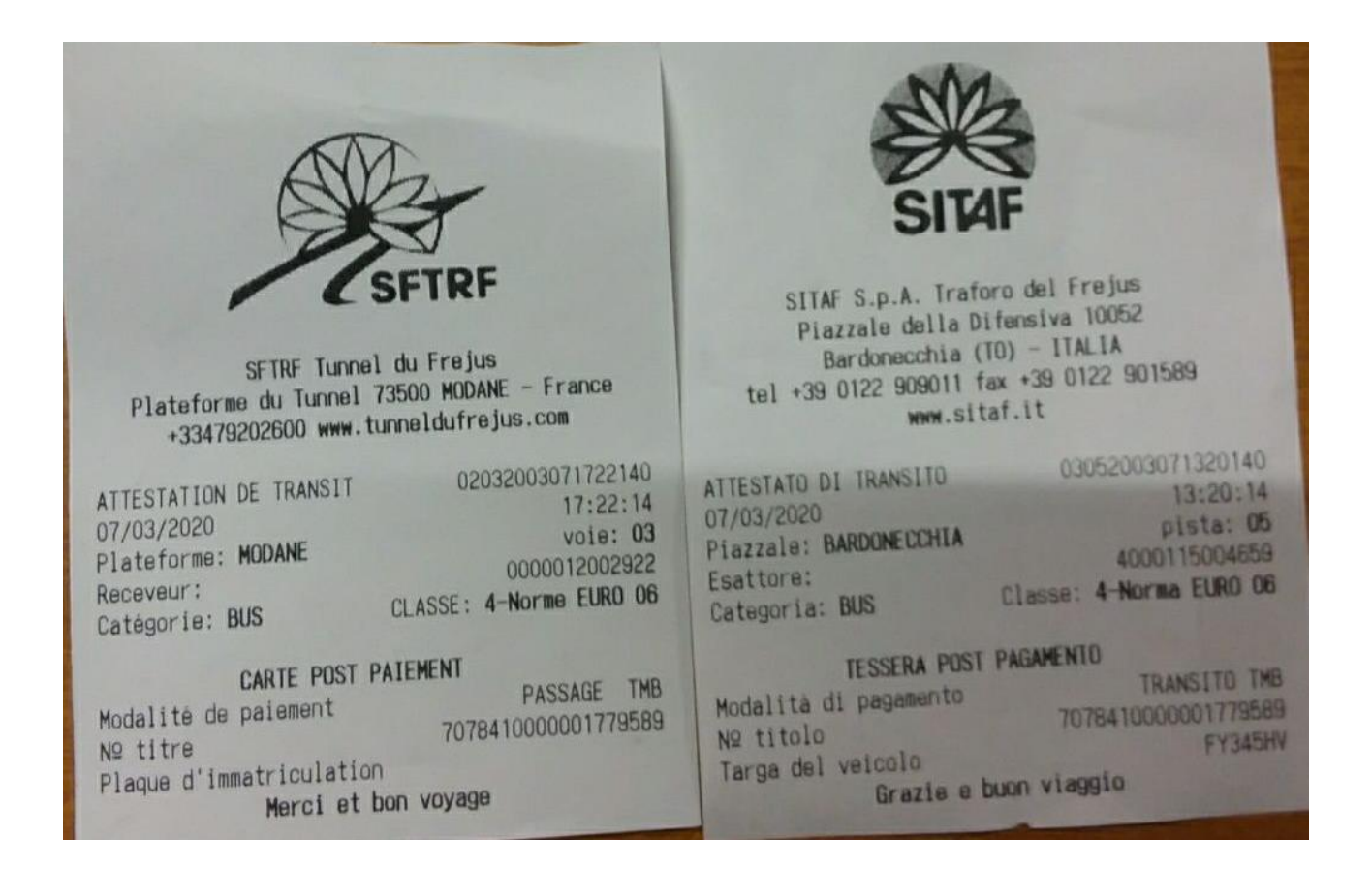

Procedura inserimento di una seconda foto o piu':

Per inserire più immagini per la stessa voce fare click sulla prima fotografia inserita, premere su icona Si apre un menù, selezionare la voce "scattare una foto" in modo da aggiungere il retro del foglio viaggio.

Dopo aver inserito la nuova foto, fare click sulla freccia a sinistra  $\left|\frac{1}{2}\right|$  e convalidare la voce di spesa

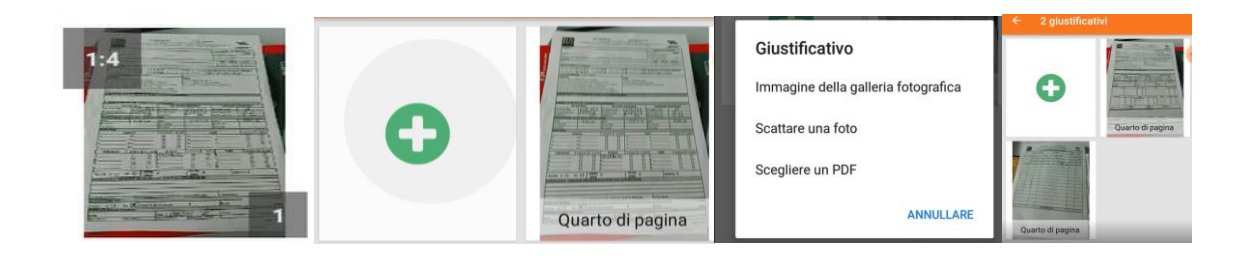

#### 11 Inserire nuova voce di spesa particolare Noleggio - GRANDI EVENTI

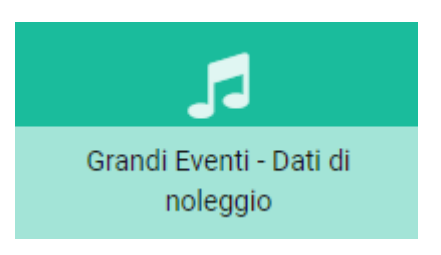

Voce di spesa da utilizzare quando vengono effettuati, per uno stesso cliente, più di un viaggio nella stessa giornata per un medio/lungo periodo; per il servizio non verranno emessi fogli viaggio, pertanto non sarà generato il N. di Servizio.

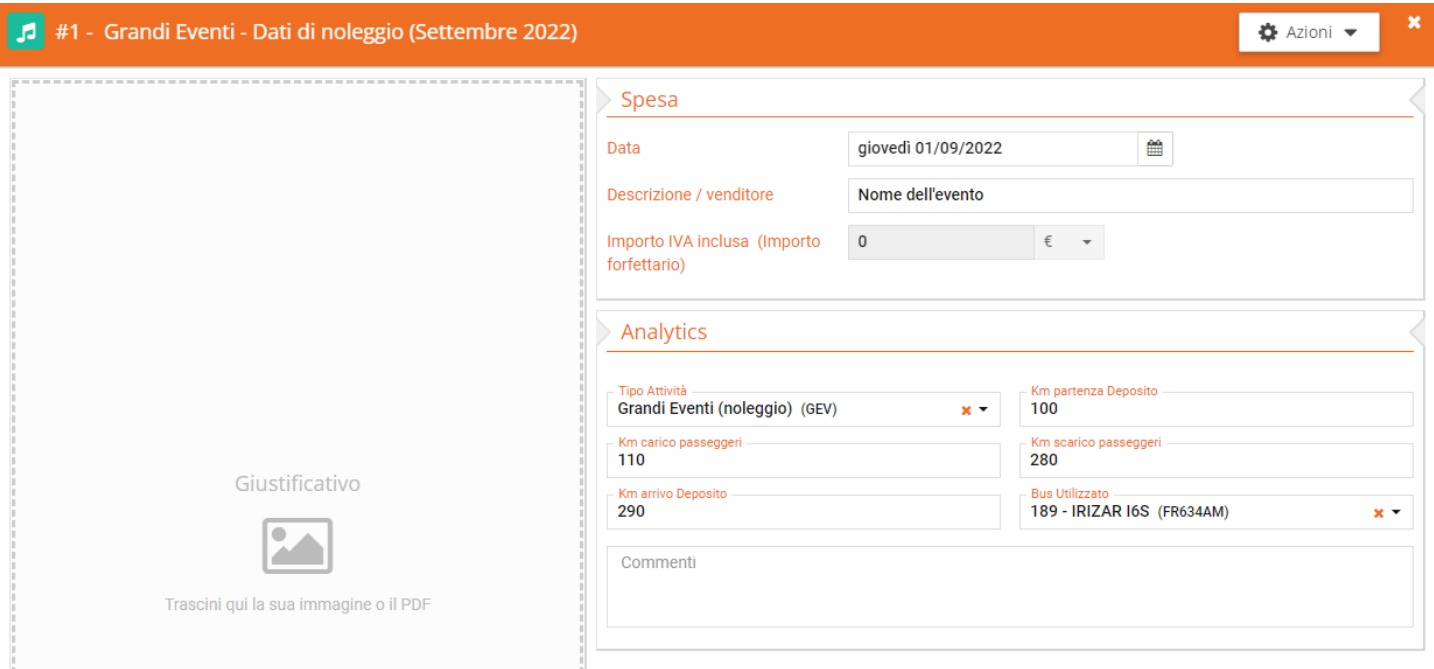

I dati da inserire sono: **Data della spesa**, **Descrizione Evento**

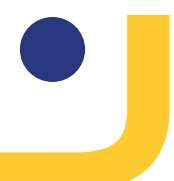

Inserimento dei campi in Analytics:

**Tipo di attività** - inserire la voce "Grandi Eventi (noleggio)";

**Km partenza Deposito**;

**Km carico Passeggeri**;

**Km scarico Passeggeri**;

**Km arrivo Deposito**;

**Bus utilizzato**;

**Commenti** compilare solo in caso di segnalazioni da fornire

#### **IMPORTANTE: la Nota Spese potrà contenere più voci "Grandi Eventi", anche con Data e Bus diversi.**

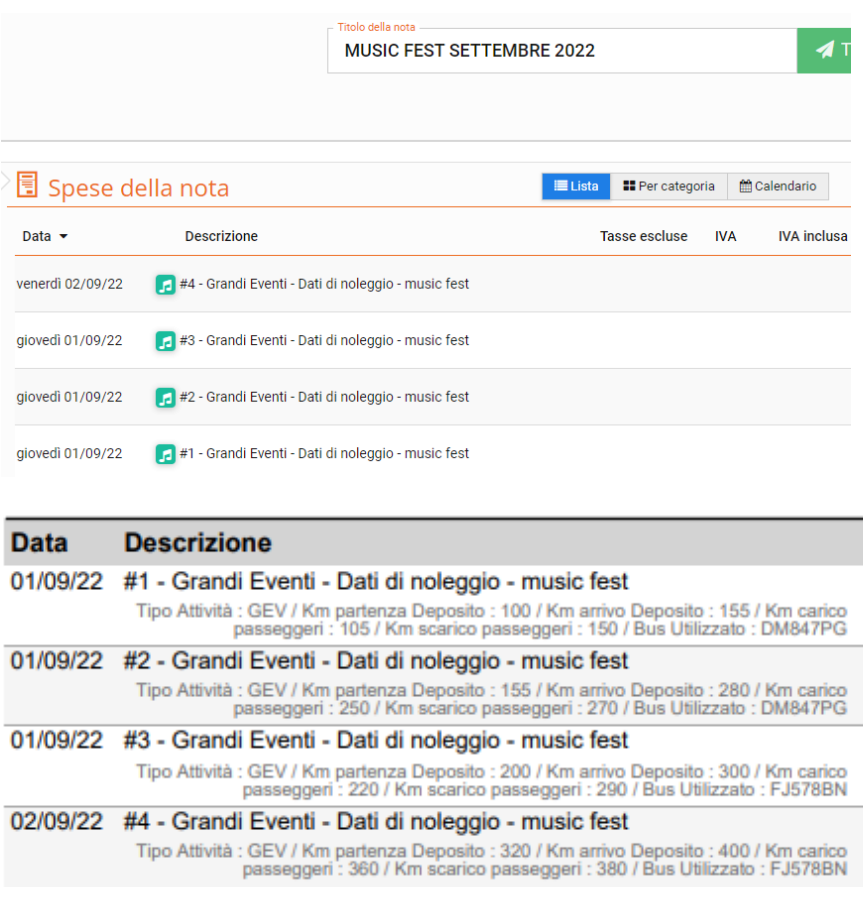

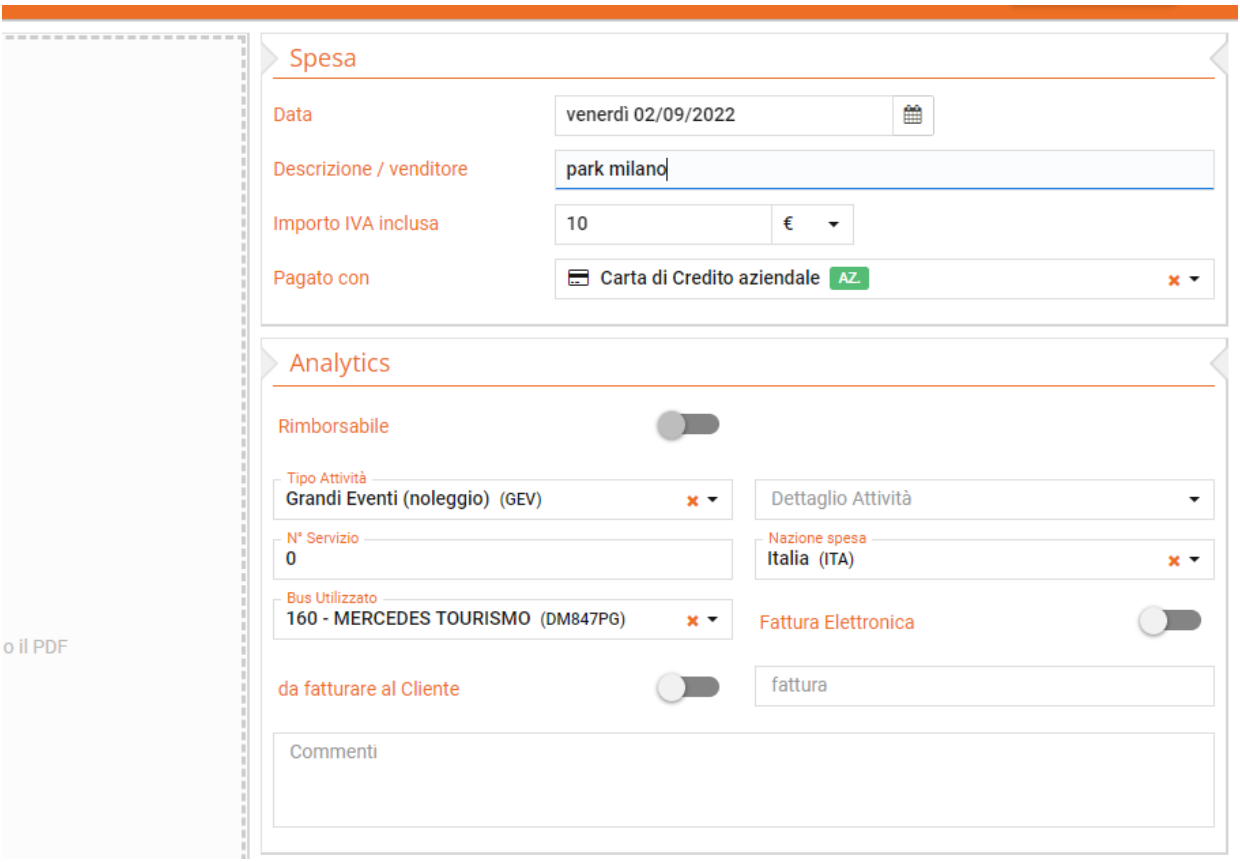

Nel caso vi siano delle spese, durante il servizio "Grandi Eventi", devono essere registrate come le altre spese di noleggio ad eccezione, nei campi Analytics, per "Tipo attività" e "N. Servizio" sotto specificati:

**Tipo di attività** - inserire la voce "Grandi Eventi (noleggio)";

**N. Servizio** – non essendo presente il N. di Servizio, inserire il valore '0' (zero).

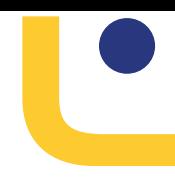

#### *Integrazione al Manuale in data 02/07/2020*

- 8 PROCEDURA INCASSI NOLEGGIO
- 9 VIAGGIO IN MACCHINA PER PRESA SERVIZO, NOTA SPESA STANDARD
- 10 GIUSTIFICATIVI PEDAGGI TRAFORI SENZA IMPORTO IN VIAGGI DI NOLEGGIO

#### *Integrazione al Manuale in data 01/09/2022*

11 GRANDI EVENTI – Voce di Spesa Noleggio

*Riedizione Manuale in data 05/05/2023*